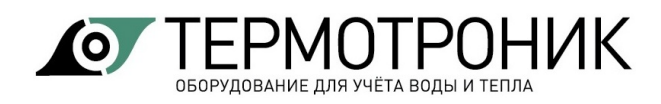

# **Программное обеспечение «ТВ7 Конфигуратор»**

Руководство пользователя

Редакция 2.02

**ООО «ТЕРМОТРОНИК»** 193318, Россия, Санкт-Петербург, ул. Ворошилова, д.2 Телефон, факс: +7 (812) 326-10-50 Сайт ООО «ТЕРМОТРОНИК»: **[www.termotronic.](http://www.termotronic/)ru** Служба технической поддержки: **support@termotronic.ru** тел. 8-800-333-10-34

# СОДЕРЖАНИЕ

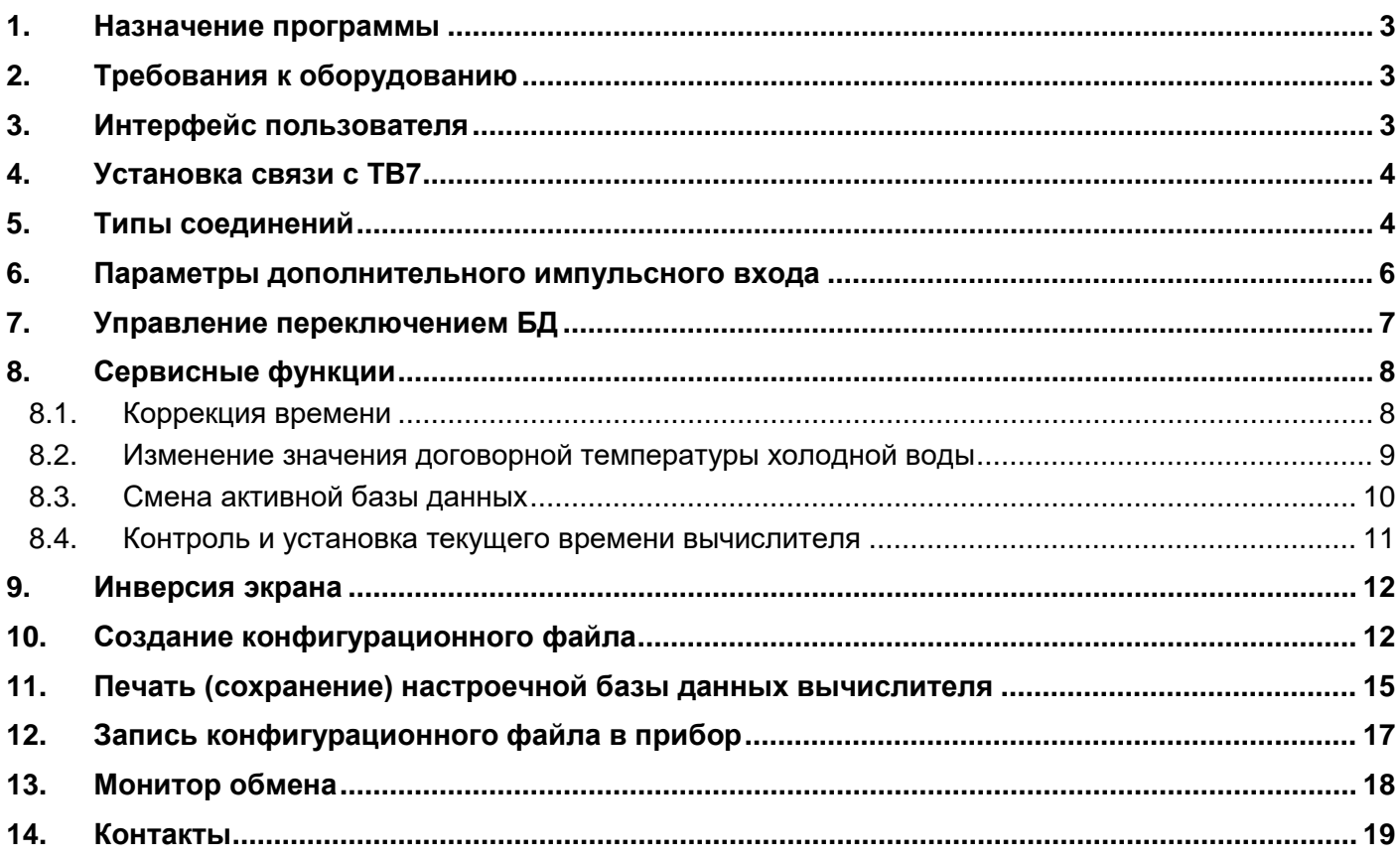

## <span id="page-2-0"></span>**1. Назначение программы**

Программа «ТВ7 Конфигуратор» (в дальнейшем программа) предназначена для настройки тепловычислителей ТВ7 всех исполнений производства ООО «ТЕРМОТРОНИК».

Программа обеспечивает:

- формирование и/или редактирование настроечной базы данных для вычислителей ТВ7; l,
- запись настроечной базы данных в вычислители ТВ7;
- считывание настроечной базы данных из вычислителей ТВ7;
- формирование и печать отчетов о настройках вычислителей ТВ7; l,
- дистанционное изменение договорных параметров холодной воды;  $\overline{a}$
- удаленная смена настроечных баз данных (БД1 и БД2);  $\mathbf{r}$
- дистанционная коррекция часов вычислителя;  $\overline{a}$
- контроль и установка часов вычислителя. t.

## <span id="page-2-1"></span>**2. Требования к оборудованию**

Программа функционирует под управлением операционной системы Windows XP и выше.

Рабочий каталог программы должен быть разрешен на запись.

Программа поставляется в виде исполняемого файла и не требует установки.

При первом запуске программы в рабочем каталоге создается файл справки.

## <span id="page-2-2"></span>**3. Интерфейс пользователя**

При запуске программы на экран выводится главное окно программы

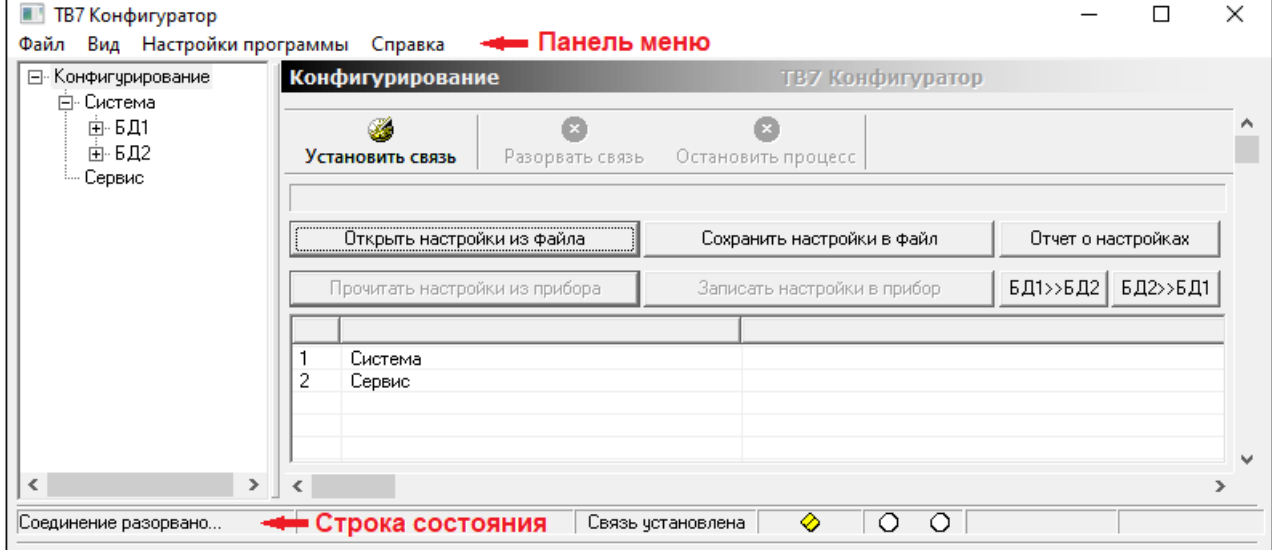

Команды на панели управления:

**Файл** - работа с файлами настройки, сохраненными на компьютере.

**Вид** - включение/отключение монитора обмена (см. [Монитор обмена](#page-17-0)).

**Настройки программы** - ввод каталога для записи монитора обмена.

**Справка** - информация о программе, справка и лицензионное соглашение.

В строке состояния отображаются результаты выполнения команд.

#### <span id="page-3-0"></span>**4. Установка связи с ТВ7**

Для установления связи с вычислителем необходимо:

- 1. Установить курсор на «**Конфигурирование**».
- 2. Нажать кнопку «**Установить связь**».
- 3. Выбрать тип соединения.

4. Если свойства соединения отсутствуют, то нажать кнопку «**Добавить**», чтобы установить параметры соединения (см. [Типы соединений\)](#page-3-1).

#### 5. Ввести параметры соединения и нажать кнопку **ОК**.

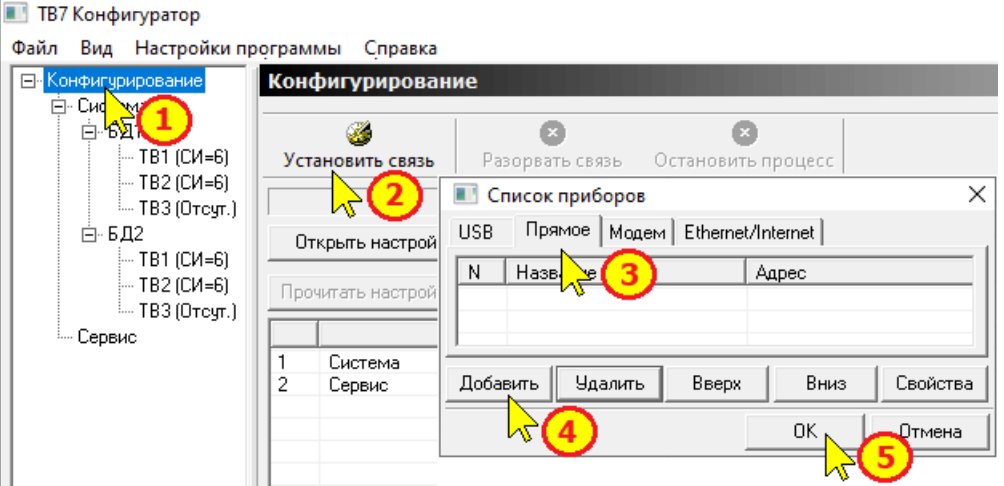

### <span id="page-3-1"></span>**5. Типы соединений**

Допустимы следующие типы соединений с прибором:

- Соединение по USB;
- Прямое соединение по последовательному каналу (интерфейсы RS232 или RS485);
- Модемное соединение;
- Соединение по Ethernet/Internet.

#### **Соединение USB**

Для USB соединения дополнительных параметров не требуется.

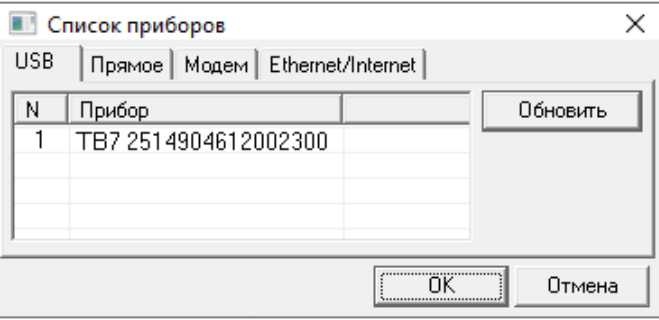

Необходимо подключить вычислитель к ПК по USB и нажать кнопку «**Обновить**». Программа установит связь с вычислителем.

#### **Прямое соединение**

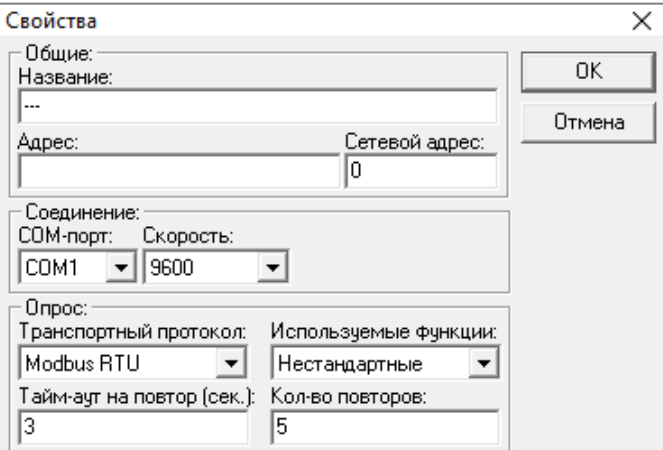

Поля "Название" и "Адрес" носят чисто информационный характер и на установку соединения влияния не оказывает.

Сетевой адрес при работе с одним прибором устанавливать равным нулю.

**Примечание** Скорость обмена, сетевой адрес и тип транспортного протокола должны совпадать с настройками вычислителя.

**Примечание** Транспортный протокол при прямом соединении может быть любым.

**Примечание** При работе по интерфейсу RS232 максимальная скорость обмена с вычислителем ТВ7 составляет 9600 бит/с.

#### **Модемное соединение**

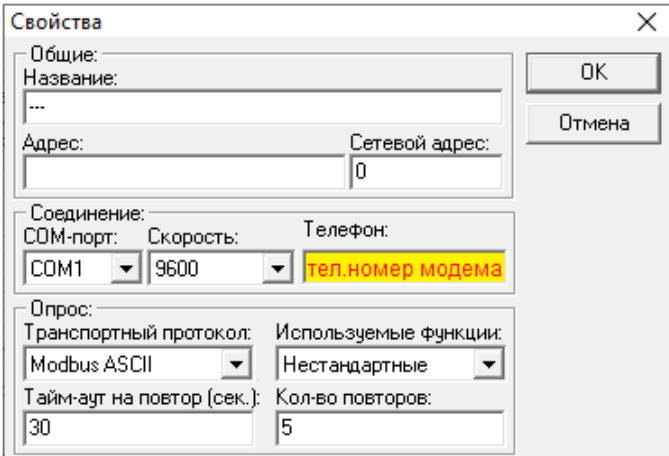

Настройки аналогичны прямому соединению. Дополнительно требуется ввести телефонный номер модема.

**Примечание** Транспортный протокол при модемном соединении - Modbus ASCII или РРР. Тайм-аут на повтор - не менее 30 с.

## **Соединение Ethernet/Internet**

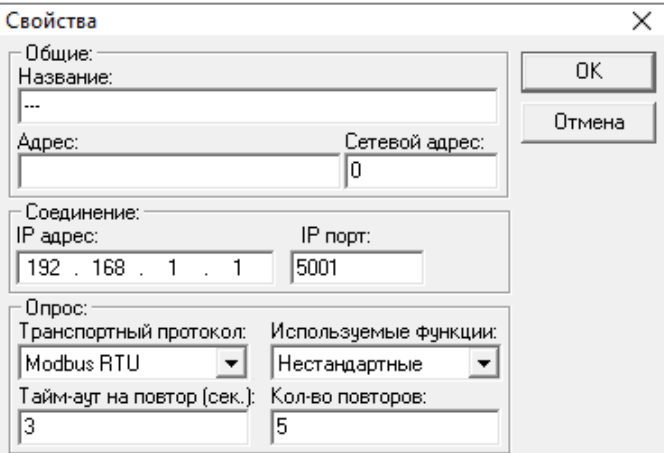

**Примечание** При наличии встроенного адаптера Ethernet номер IP порта устанавливать **5001**. Для внешнего адаптера номер IP порта **определяется настройками адаптера**.

**Примечание** Скорость обмена, сетевой адрес и тип транспортного протокола должны совпадать с настройками вычислителя.

#### <span id="page-5-0"></span>**6. Параметры дополнительного импульсного входа**

При настройке дополнительного импульсного входа допустимы следующие режимы работы:

- **Нет** - дополнительный импульсный вход не используется.

- **Контроль напряжения сети** - на доп. вход подается напряжение 9...15 В от одного из блоков питания сетевых расходомеров. В случае пропадания внешнего питания вычислитель фиксирует нештатную ситуацию «**!**» по объему и массе по тем трубопроводам, для которых установлен режим контроля сетевого питания (параметр БД1(БД2)-ТВ1(ТВ2)-ТРУБА1...3 - Контр.раб. -Сеть общ.).

Дополнительных параметров настройки в данном режиме не требуется.

Примечание Режим контроля напряжения сети реализован в аппаратной версии вычислителя 1.01 и выше.

- **Счет импульсов** - доп. вход используется для подсчета количества импульсов от счетчиков воды или электросчетчиков.

При выборе данного режима требуется ввести следующие параметры:

- *Вес импульса* (для водосчетчиков вес импульса вводится в литрах, а для электросчетчиков - в W/h).

- *Минимальное (ДПmin) и максимальное (ДПmax) часовые значения параметра*. Данные значения используются для формирования кодов нештатных ситуаций при выходе за диапазон **<**ДПmin и **>**ДПmax.

- *Единицы измерения доп. параметра* (м3 - для водосчетчиков или кВтч - для электросчетчиков).

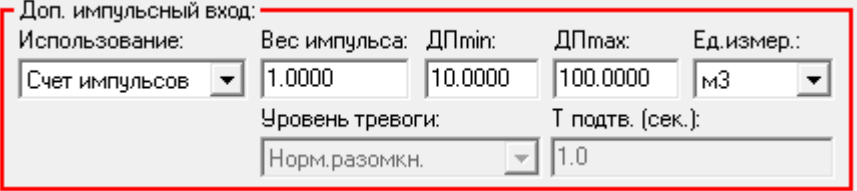

- **Сигнализация** - доп. вход используется для контроля состояния датчика сигнализации.

При выборе данного режима требуется ввести следующие параметры:

- *Уровень тревоги* (Нормально замкнутый или Нормально разомкнутый).
- *Время подтверждения срабатывания датчика* (Тподтв.) в диапазоне от 0,5 до 10 с).

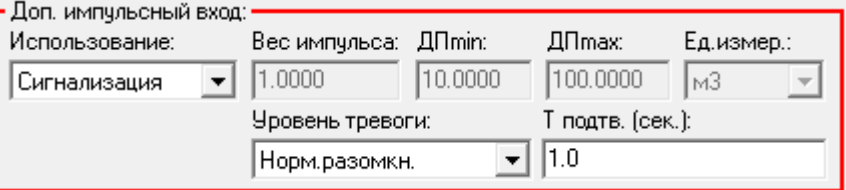

## <span id="page-6-0"></span>**7. Управление переключением БД**

В разделе «**Управление БД2**» меню «**Система**» задается возможность использования БД2 и варианты переключения БД.

Если БД2 будет использоваться (Использ.БД2-ДА) и предполагается ручная смена БД, то следует ввести способы переключения БД с клавиатуры и с ПК.

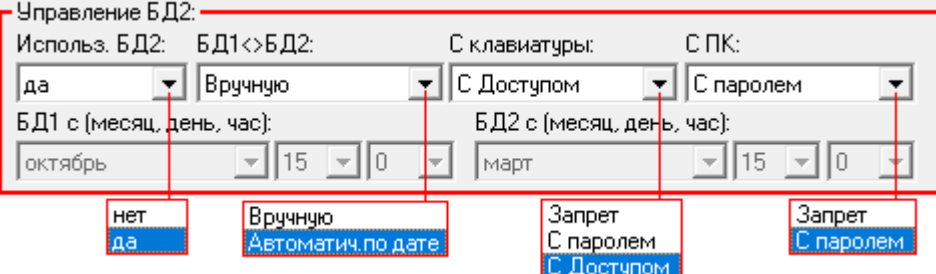

В случае автоматической смены БД следует задать начальные даты перехода на БД1 (БД2).

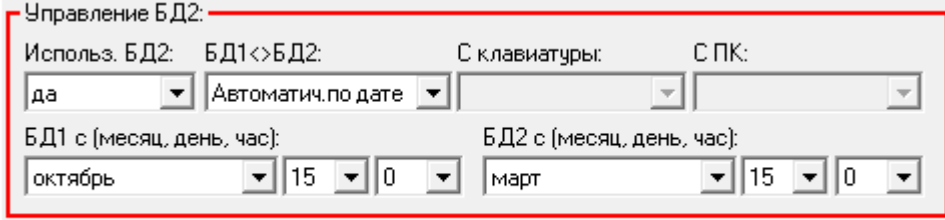

Дата переключения на БД1

Дата переключения на БД2

#### <span id="page-7-0"></span>**8. Сервисные функции**

В меню «**Сервис**» возможно:

- корректировать текущее время вычислителя;
- изменять значение договорной температуры в ТВ1, ТВ2 и ТВ3;
- менять активную БД;
- <span id="page-7-1"></span>- контролировать и устанавливать текущее время вычислителя.

#### *8.1. Коррекция времени*

Коррекция времени возможна в период времени с 20 до 40 минут по часам вычислителя в диапазоне ±900 с (±15 мин). Коррекция выполняется **без введения пароля**.

Если команда на коррекцию времени поступает в другой промежуток времени, то команда запоминается, а её действие вступает в силу в момент наступления разрешённого интервала.

Для выполнении коррекции времени необходимо установить связь с вычислителем (см. Установка связи с ТВ7).

Затем:

- 1. Выбрать раздел Сервис.
- 2. Выбрать функцию коррекции времени.

3. Определить требуемую величины коррекции, прочитав прочитав значение текущего времени (кнопка **Прочитать**).

4. Ввести значение требуемой коррекции времени.

5. Нажать кнопку **Записать**.

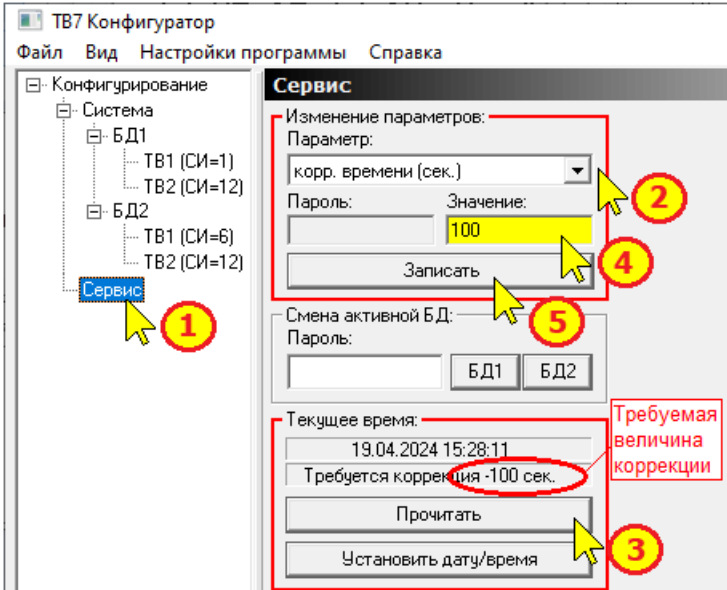

Программа запишет в вычислитель введённое значение и в строке состояния выведет сообщение Операция успешно завершена!

В случае ввода значения коррекции за пределами допустимого предела выводится сообщение:

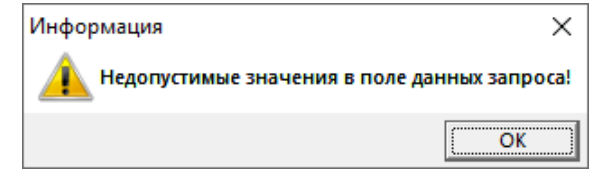

## <span id="page-8-0"></span>*8.2. Изменение значения договорной температуры холодной воды*

Значения договорных значений температуры холодной воды (если температура хол. воды используется в расчётной формуле тепловой энергии) можно изменить **только по паролю**.

Порядок установки пароля описан в Руководстве по эксплуатации вычислителя ТВ7 в разделе «**Сервисные функции**».

**Примечание** Пароль по умолчанию в ТВ7 **11111**.

Для записи значения температуры холодной воды в тепловом вводе необходимо установить связь с вычислителем (см. Установка связи с ТВ7).

Затем:

- 1. Выбрать раздел **Сервис**.
- 2. Выбрать функцию записи договорной температуры холодной воды.
- 3. Ввести требуемое значение температуры холодной воды в тепловом вводе.
- 4. Ввести значение пароля.
- 5. Нажать кнопку **Записать**.

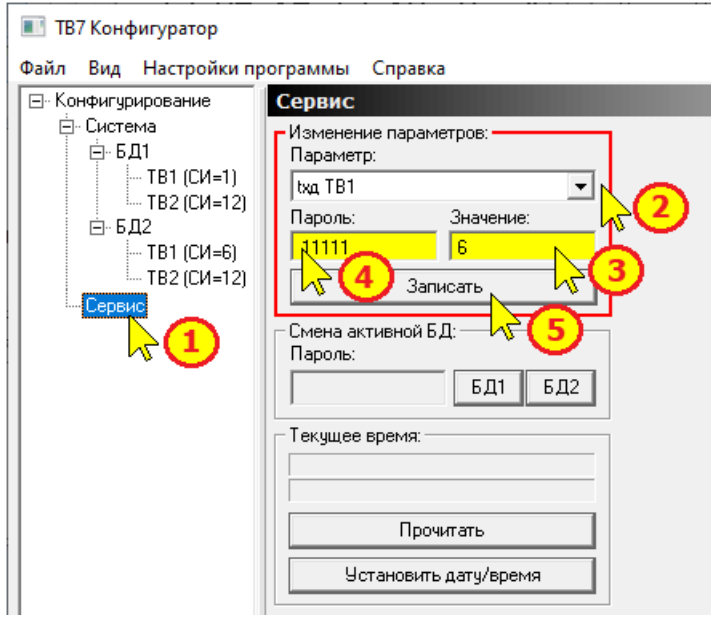

Программа запишет в вычислитель введённое значение и в строке состояния выведет сообщение Операция успешно завершена!

В случае неверного ввода пароля на экран выводится сообщение:

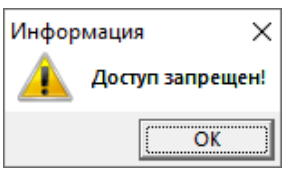

В случае ввода значения температуры за пределами допустимого предела (0...99,9 град) выводится сообщение:

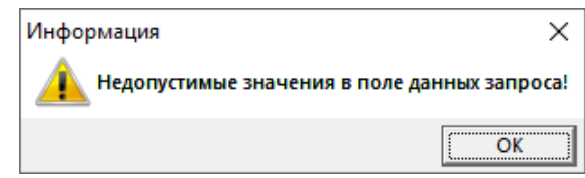

**Внимание** Следует помнить, что изменение значения температуры хол. воды приводит к изменению контрольной суммы настроечных параметров, и, как следствие, отчет о теплопотреблении будет разрываться в момент смены значения!

## <span id="page-9-0"></span>*8.3. Смена активной базы данных*

Смена активной базы данных вычислителя выполняется **только по паролю**.

Дополнительно должны быть выполнены условия (см [Управление переключением БД](#page-6-0)):

- 1. В настройках ТВ7 разрешено использование БД2 (Использование БД2–Да).
- 2. Способ переключения БД «Вручную».
- 3. Разрешена смена БД с ПК (С паролем).
- 4. Схемы измерений в ТВ1 и ТВ2 БД2 не равны нулю.

Для смены активной базы данных необходимо установить связь с вычислителем (см. Установка связи с ТВ7).

Далее:

- 1. Выбрать раздел **Сервис**.
- 2. Ввести пароль в разделе Смена активной БД

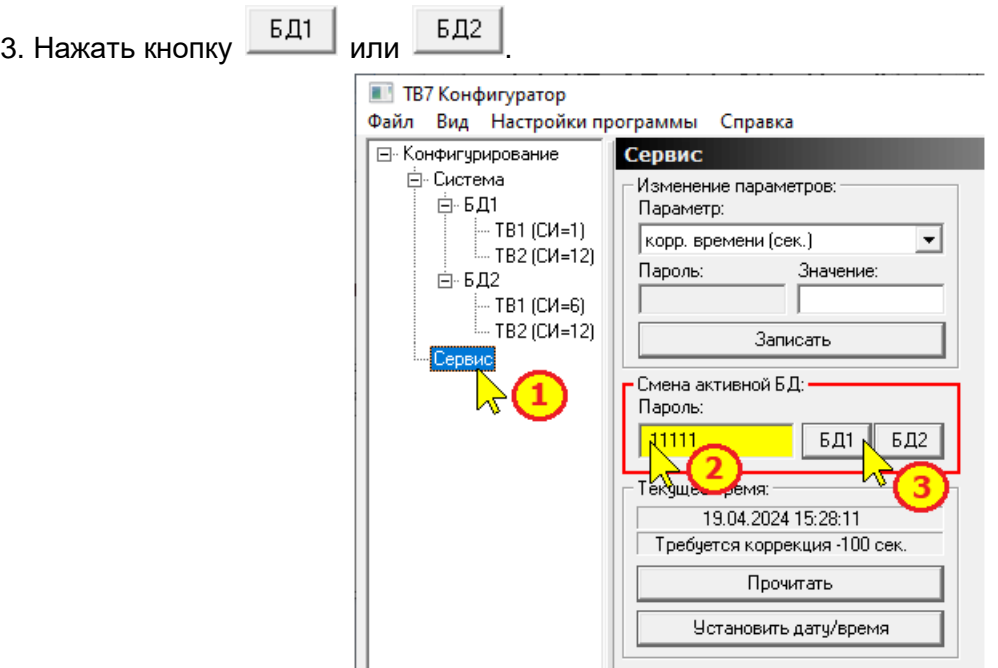

Программа запишет в вычислитель введённое значение и в строке состояния выведет сообщение Операция успешно завершена!

В случае неверного ввода пароля, а также при установленном в настройках вычислителя запрете на переключение БД с ПК на экран выводится сообщение:

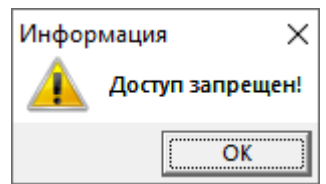

#### <span id="page-10-0"></span>*8.4. Контроль и установка текущего времени вычислителя*

Программа позволяет считывать текущее значение часов ТВ7, а также записывать системное время компьютера.

**Внимание** Установка текущего времени в тепловычислителе возможна ТОЛЬКО при разрешенном ДОСТУПЕ. **Установка времени приводит к сбросу архива!**

Для установки текущего времени необходимо установить связь с вычислителем (см. Установка связи с ТВ7).

Далее:

1. Выбрать раздел **Сервис**.

2. В разделе Текущее время нажать на кнопку **Прочитать**.

На экран выводится значение текущего времени и расчётная величина требуемой коррекции относительно системного времени компьютера.

3. Нажать кнопку **Установить дату/время**.

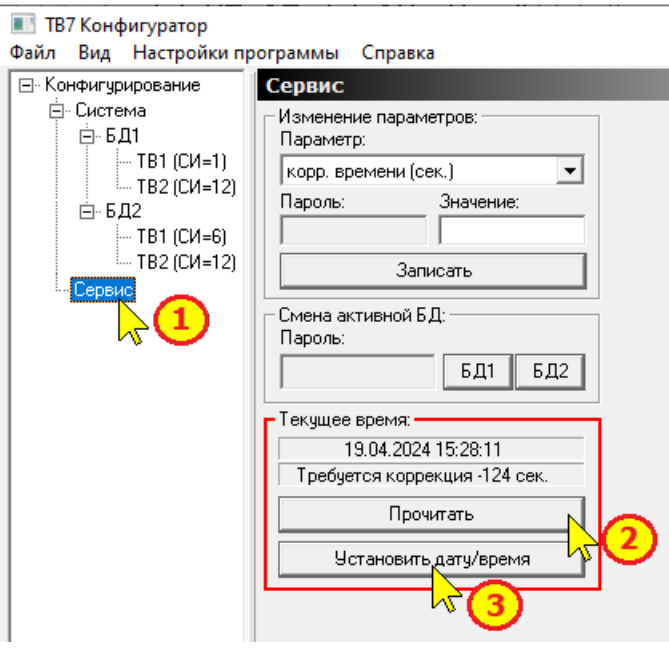

Если расхождение по времени не превышает ±900 с (±15 мин), то программа предлагает выполнить коррекцию часов:

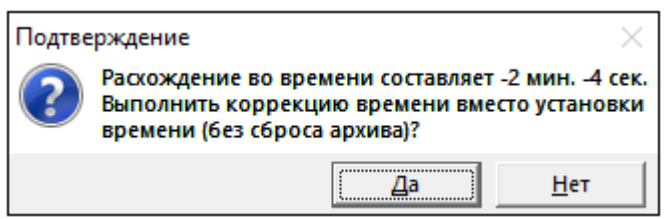

При отказе от коррекции или при расхождении более ±15 мин выводится предупреждение:

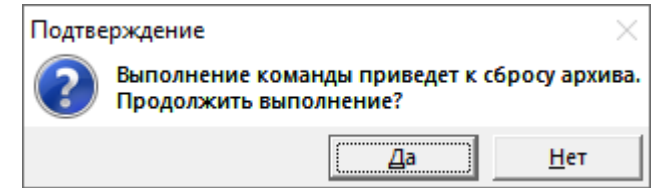

При нажатии на кнопку **ДА** выводится сообщение:

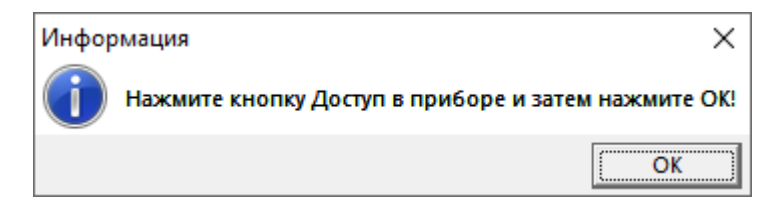

Нажать кнопку **ОК**.

Программа запишет в вычислитель текущее время компьютера и в строке состояния выведет сообщение **Операция успешно завершена!** 

Если на тепловычислителе кнопка доступа не будет нажата, то на экран выводится сообщение:

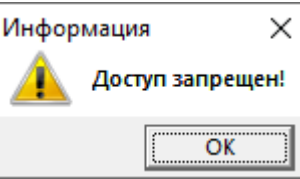

#### <span id="page-11-0"></span>**9. Инверсия экрана**

При выпуске вычислителя информации на индикаторе отображается в виде светлых символов на синем фоне для ТВ7 исполнения 1 или темных символов на светлом фоне для ТВ7 исполнений 2 и М.

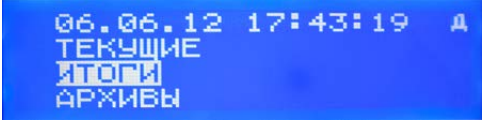

При установке флажка "**Инверсия экрана**" в меню "**Система**"

■ Инверсия экрана

информации на индикаторе будет изменена на противоположную.

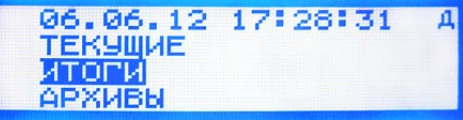

#### <span id="page-11-1"></span>**10. Создание конфигурационного файла**

Примечание Подключение вычислителя к ПК не требуется.

Последовательность действий по созданию конфигурационного файла:

1 Запустить программу "**ТВ7 Конфигуратор**".

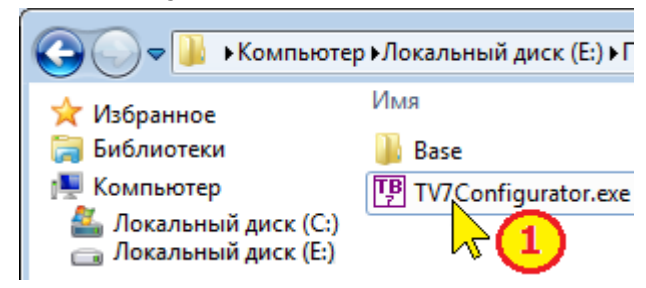

2. Ввести общие характеристики прибора.

Установить курсор на раздел «**Система**» в левом окне программы и выбрать (ввести):

2.1. Модель вычислителя.

2.2. Параметры идентификации вычислителя в системе диспетчеризации (сетевой номер, код организации и номер договора).

2.3. Общесистемные параметры (система единиц, час и дата отчета, тип термопреобразователей, параметры дополнительного импульсного входа, инверсия экрана).

2.4. Параметры использования второй базы данных (БД2) и способы переключения БД (см. [Управление переключением БД](#page-6-0)).

2.5. Параметры дискретных входов.

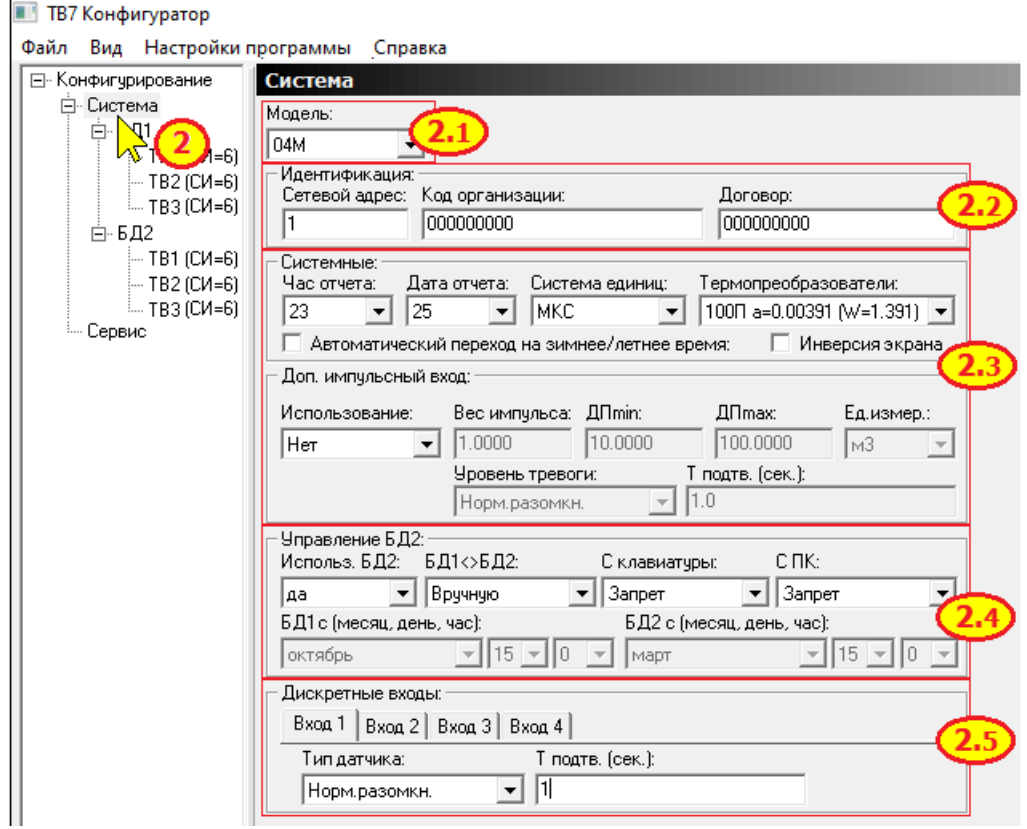

3. Ввести общие характеристики по тепловому вводу.

Установить курсор на раздел «БД1-ТВ1» в левом окне программы, выбрать вкладку «**Общие**».

3.1. Выбрать схему измерений (параметр СИ), назначение третьей трубы (параметр КТ3) и расчетную формулу тепла (параметр ФРТ) и нажать кнопку «**Задать параметры**»).

3.2. Установить способ использования температуры холодной воды и договорные значения.

3.3. Задать способы контроля параметров (температура, разность температур, дисбаланса масс, часовое тепло, алгоритм расчета тепла).

3.4. Установить (при необходимости) способ измерения температуры наружного воздуха.

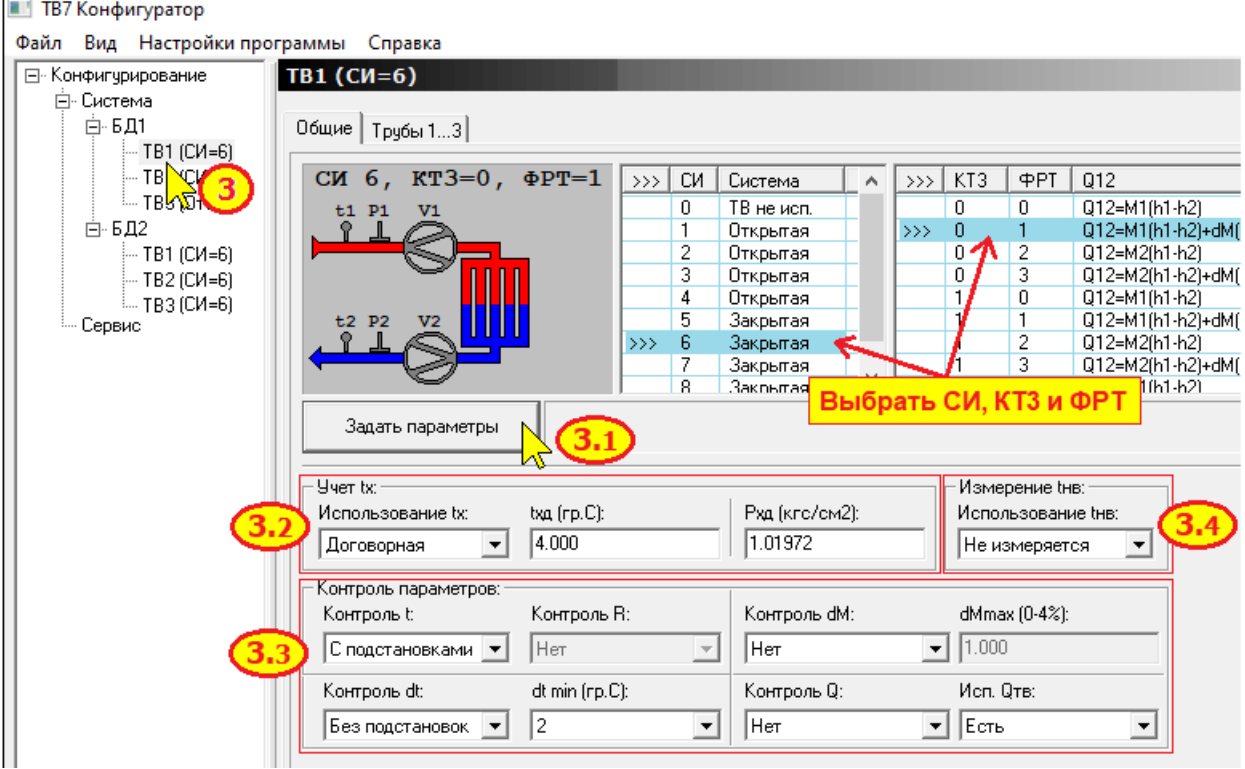

4. Ввести параметры настройки по трубам.

Установить курсор на раздел «**БД1-ТВ1**» в левом окне программы, выбрать вкладку «**Трубы1...3**».

Ввести параметры по каналам расхода, температуры и давления для задействованных в выбранной конфигурации труб.

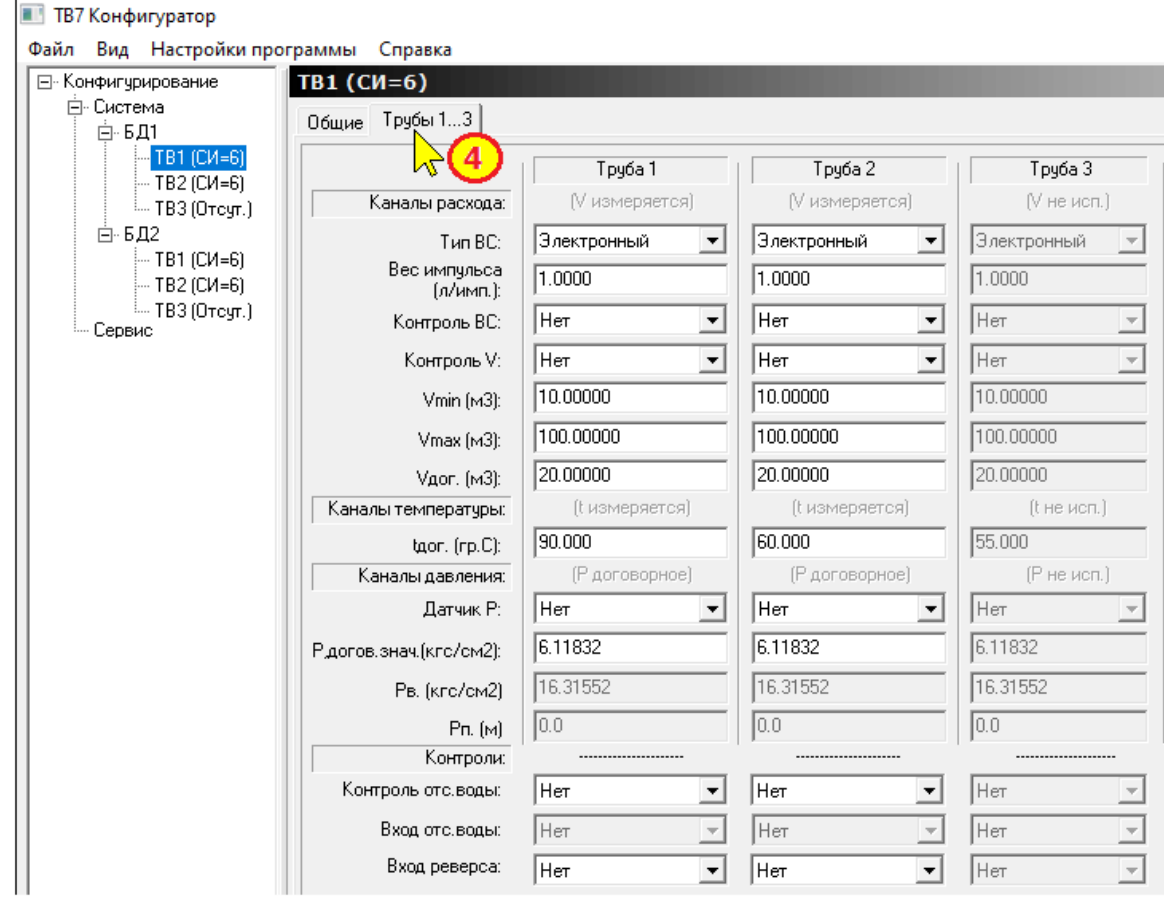

5. Сохранить настройки в файл, установив курсор на раздел «**Конфигурирование**».

5.1. Нажать кнопку «**Сохранить настройки в файл**».

5.2. Выбрать путь для сохранения, ввести имя конфигурационного файла и нажать «**Сохранить**».

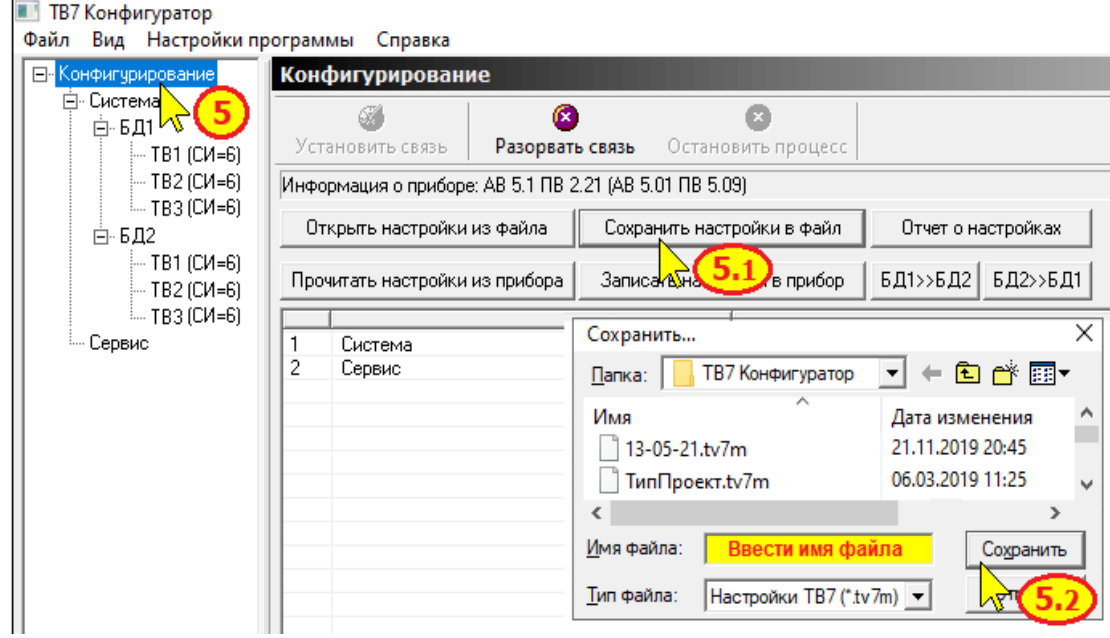

## <span id="page-14-0"></span>**11. Печать (сохранение) настроечной базы данных вычислителя**

После ввода (выбора) настроечных параметров необходимо:

- 1. Установить курсор на пункт меню «**Конфигурирование**».
- 2. Нажать кнопку «**Отчет о настройках**».

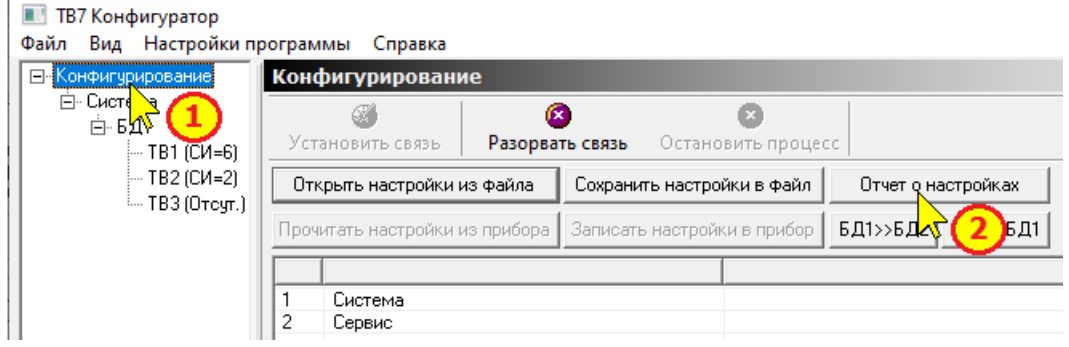

На экране отображается настроечная база данных вычислителя.

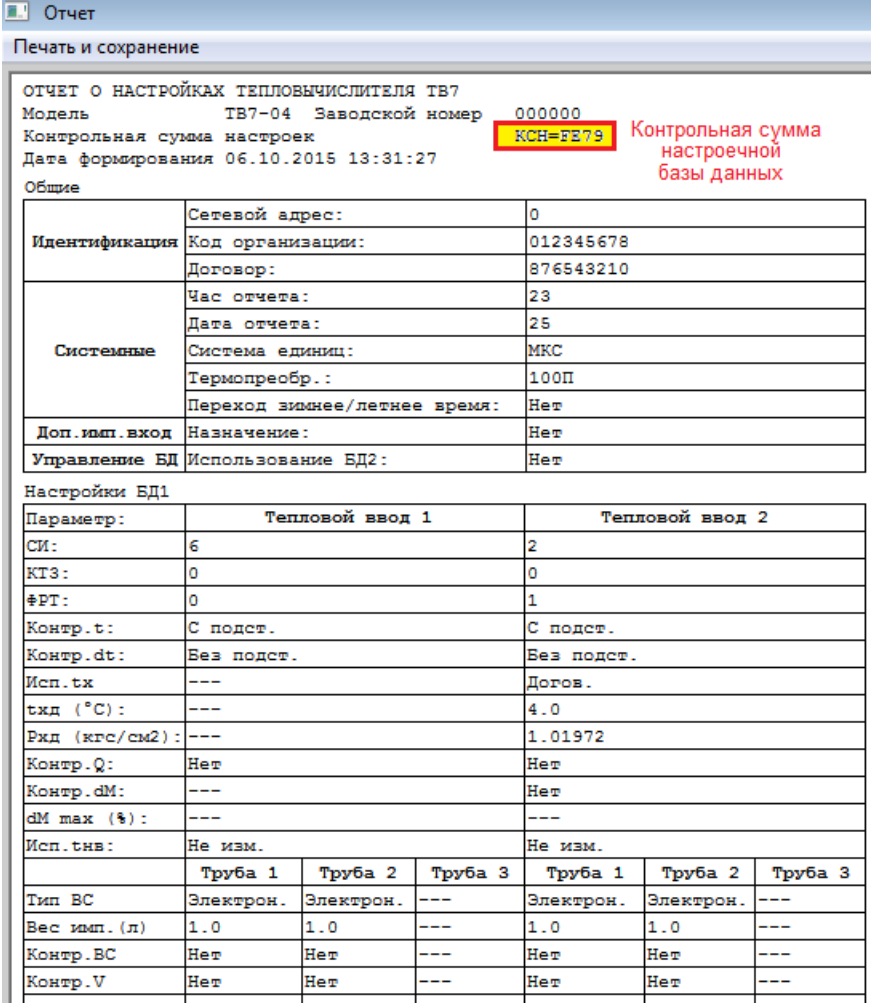

Примечание Контрольная сумма настроечной базы данных, отображаемая в программе будет точно такой же, если впоследствии загрузить конфигурационный файл в вычислитель.

3. Установить курсор на меню «**Печать и сохранение**» и выбрать команду «**Печать отчета**» или «**Сохранить...**».

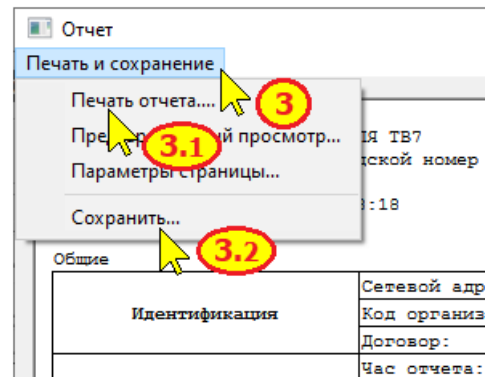

Сохранение отчета о настройках (настроечная база данных) выполняется в формате Excel.

Впоследствии сохраненный отчет можно вложить в проектную документацию.

# <span id="page-16-0"></span>**12. Запись конфигурационного файла в прибор**

1 Подключить вычислитель к ПК по USB и запустить программу «**ТВ7 Конфигуратор**».

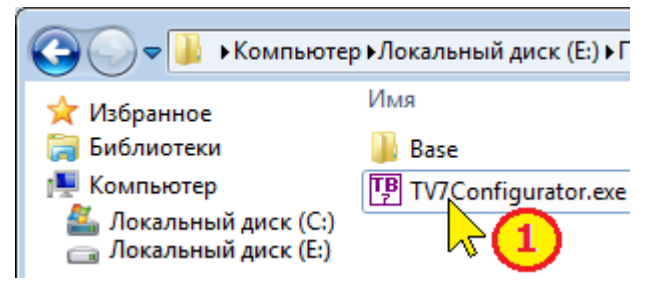

- 2. Установить связь с вычислителем (см. [Установка связи с ТВ7](#page-3-0)).
- 3. Нажать кнопку «**Доступ**» на вычислителе.

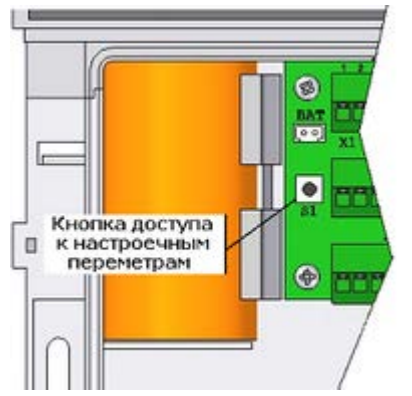

Кнопка доступа на вычислителе ТВ7 исполнения 1 Кнопка доступа на вычислителе ТВ7

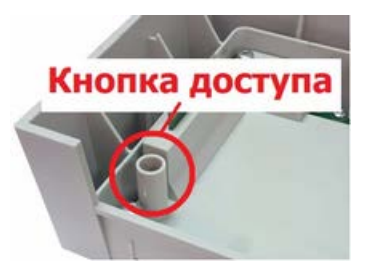

Кнопка доступа на вычислителе ТВ7 исполнения М Кнопка доступа на вычислителе ТВ7-04.1М

- 4. Открыть ранее сохранённый файл конфигурации.
	- 4.1. Нажать кнопку «**Открыть настройки из файла**».
	- 4.2. Выбрать требуемый файл.
	- 4.3. Нажать «**Открыть**».
- 5. Установить курсор на "**Конфигурирование**"
- 6. Нажать кнопку «**Записать настройки в прибор**».

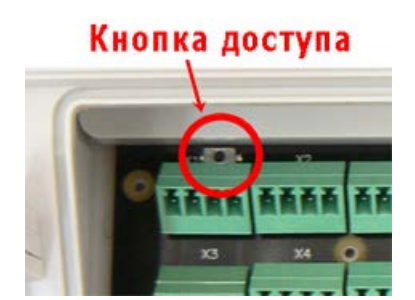

исполнения 2

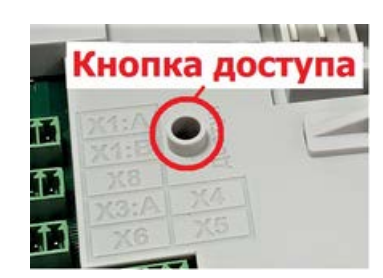

Лайт

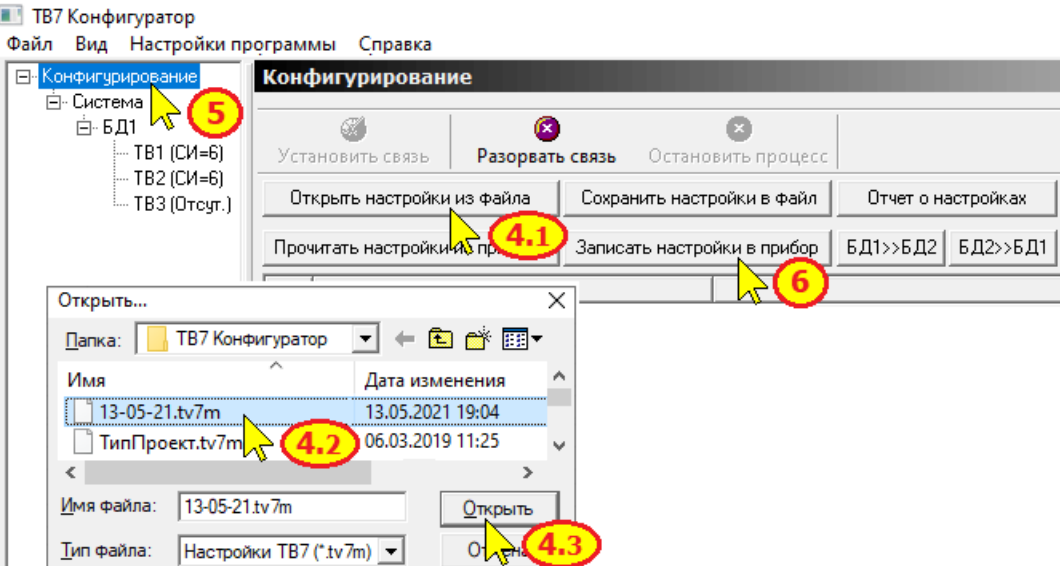

## <span id="page-17-0"></span>**13. Монитор обмена**

Монитор обмена предназначен для отображения на экране служебной информации, передаваемой по линиям связи между вычислителем и компьютером.

Для отображения служебной информации необходимо на панели меню в меню «**Вид**» задать команду «**Монитор обменов**».

На экран выводится специальное окно, в котором отображается процесс обмена информацией.

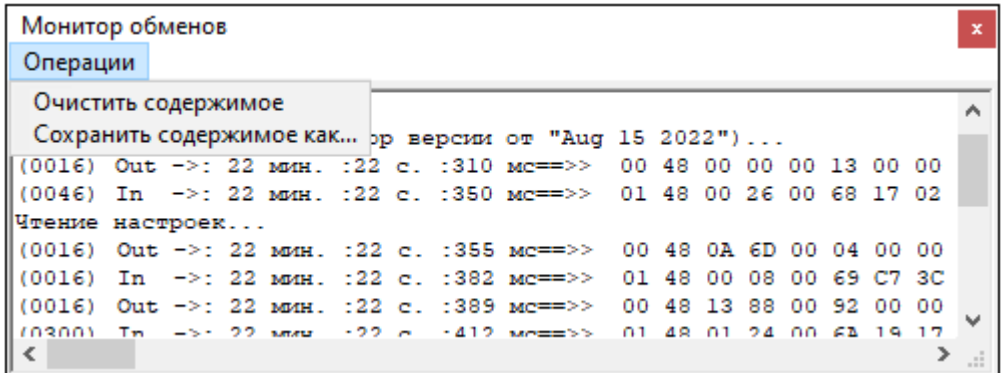

Операции, допустимые в мониторе обмена:

**Очистка содержимого окна монитора обмена.**

Команда предназначена для очистки содержимого окна "Монитор обменов".

В меню «**Операции**» выбрать команду «**Очистить содержимое**».

l. **Сохранение содержимого окна на компьютер** в текстовом формате.

Команда предназначена для сохранения логов обмена в текстовый файл для последующего анализа.

В меню «**Операции**» выбрать команду «**Сохранить содержимое как...**». В раскрывшемся окне выбрать путь сохранения файла и ввести название.

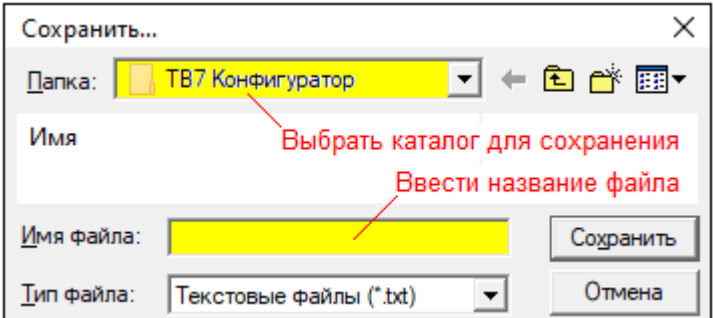

# <span id="page-18-0"></span>**14. Контакты**

Сайт ООО «ТЕРМОТРОНИК»: **www.termotronic.ru**

Служба технической поддержки:

e-mail: **support@termotronic.ru** тел. **8-800-333-10-34**